# **THANK YOU!**

**… FOR PURCHASING YOUR BROTHER MACHINE. WE ARE SURE YOU WILL BE IMPRESSED WITH THE CONVENIENT WAY THAT YOUR NEW MACHINE PERFORMS SO MANY TASKS WITH GREAT RESULTS!**

### **Follow these simple instructions in numerical order.**

# **Quick Setup Guide MFC-3100C**

For greater detail, consult your Owner's Manual and CD-ROM.

**Page 1**

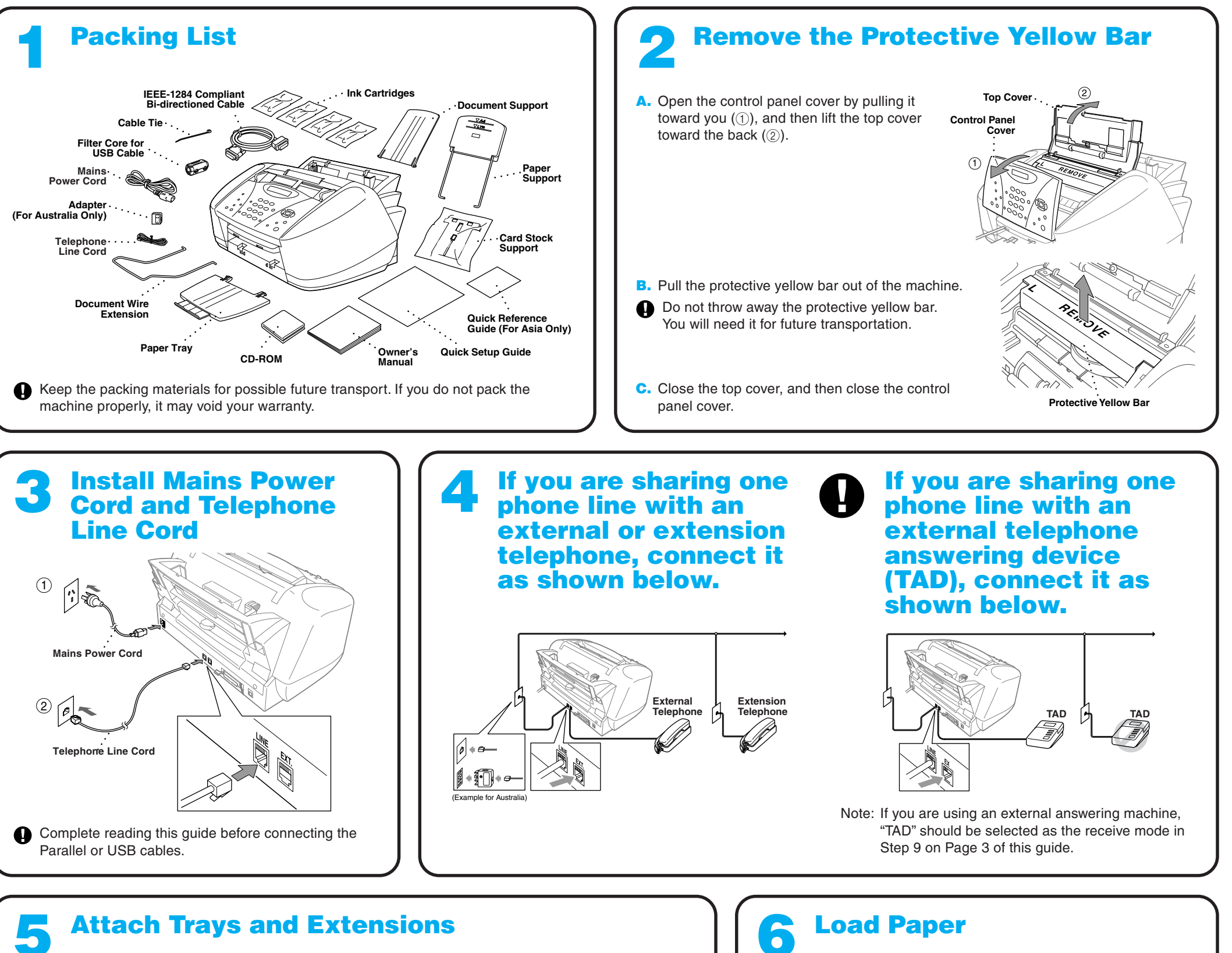

Alternatively, if you cannot solve a problem:

Refer to **Frequently Asked Questions (FAQ's)** on Brother Solutions Web Site:

**URL: http://solutions.brother.com**

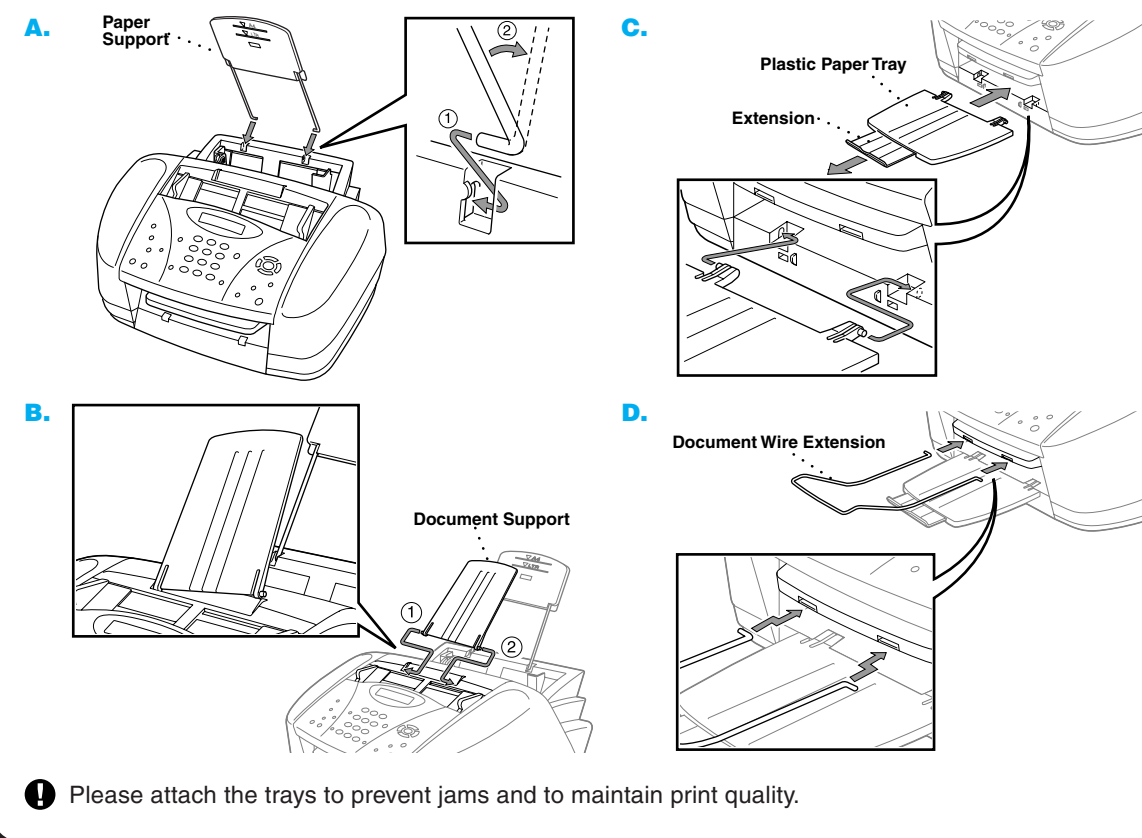

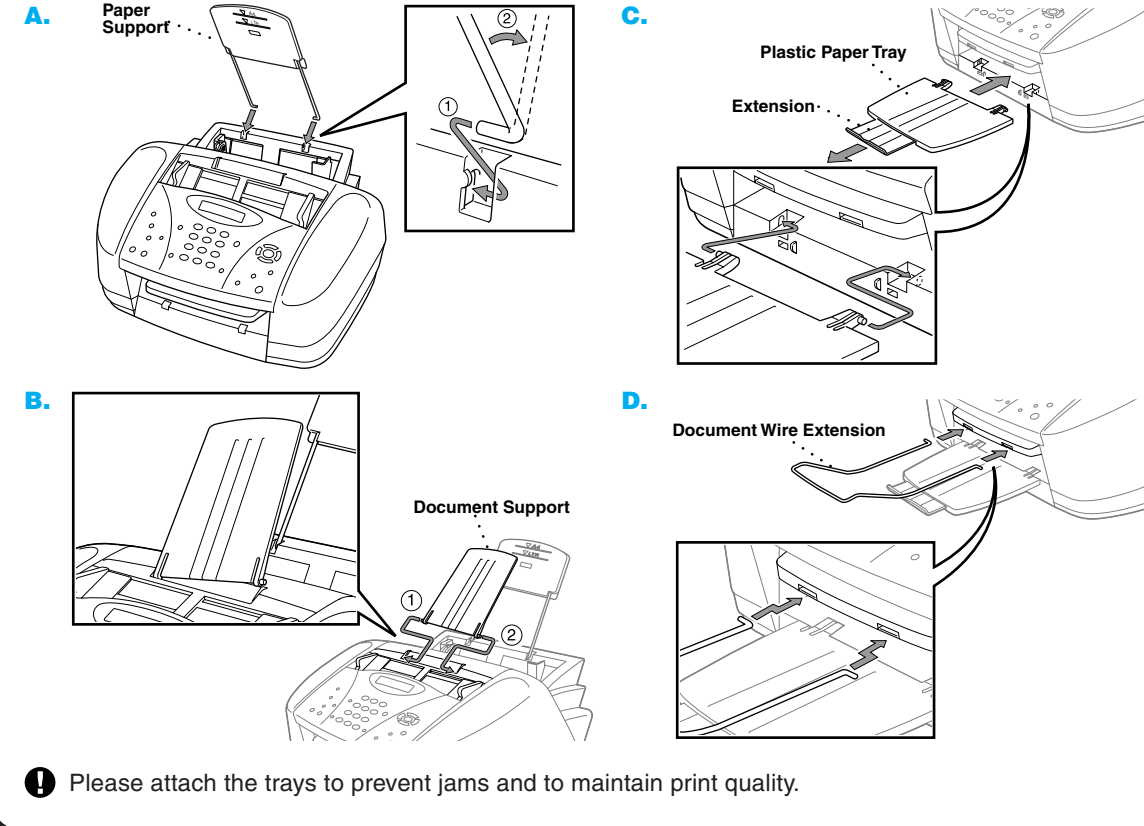

**A.** Fan the paper well. Make sure the print side is toward you. Gently

insert the paper so that the top of the paper is alined with the paper size guide line and the paper level is stacked below the paper guide line.

**Paper Guide Line Paper Size Guide Line**

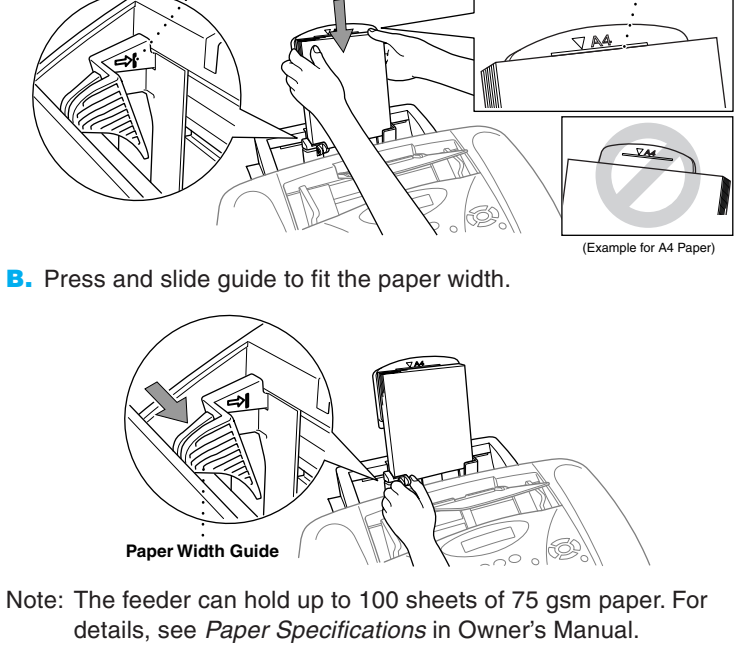

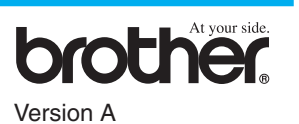

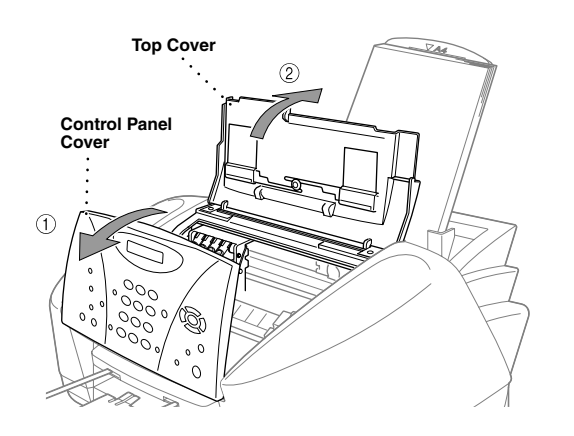

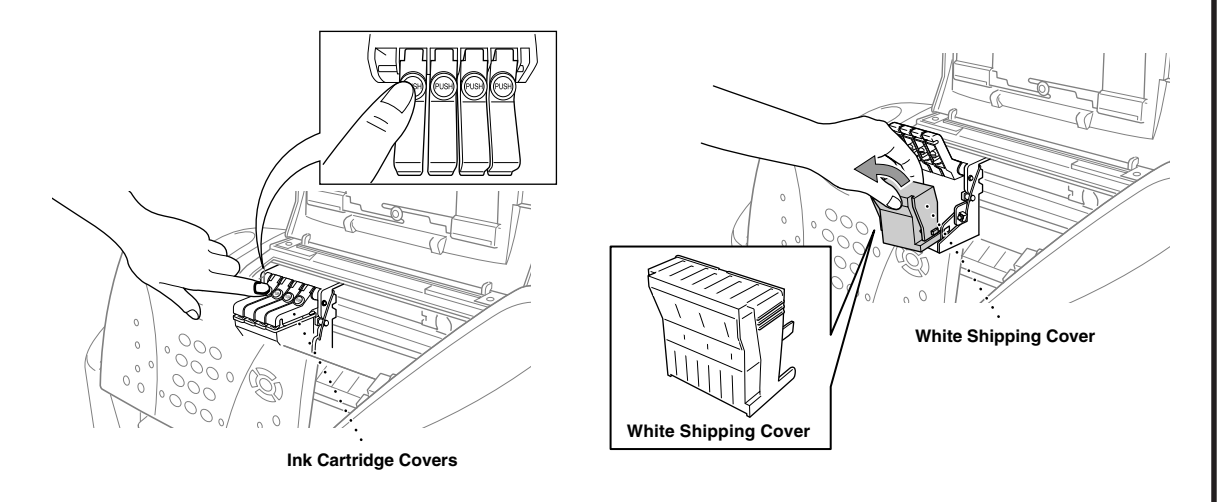

**F.** Each colour has its own correct position. Match the colours of the ink cartridge covers. First, gently

- **A.** Check that the power is turned on (by plugging in the power cord). The LCD shows:
	- CHECK CARTRIDGE
- **B.** Open the control panel cover by pulling it toward you  $(1)$ , then lift the top cover toward the back (2). After a few seconds, the print head will move left to its replacement position.

- We recommend that you install the ink cartridges from left to right in ⊕ this order: Black, Cyan, Yellow, Magenta.
- **D.** Open the Black ink cartridge bag and take out the ink cartridge.
- **E.** Carefully remove the sealing tape from the bottom of the ink cartridge. You should peel the tape in the direction away from you.

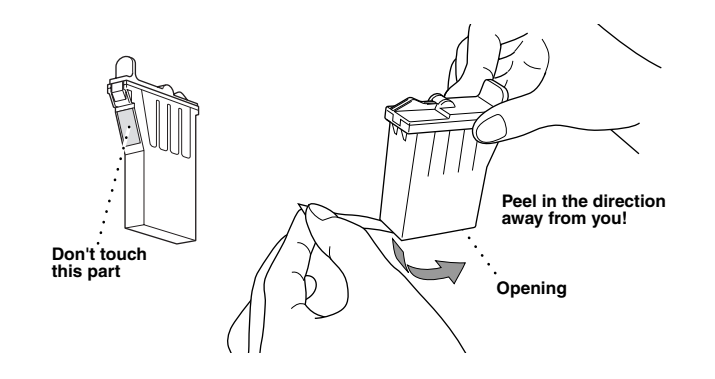

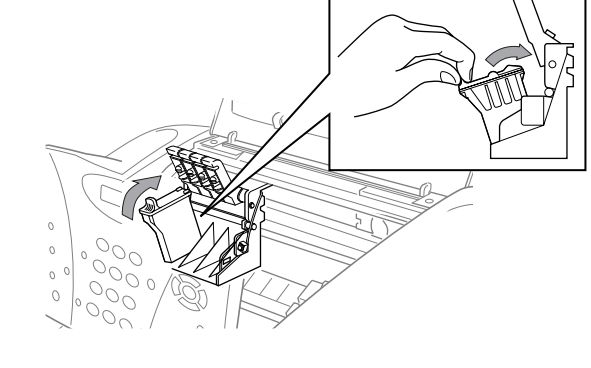

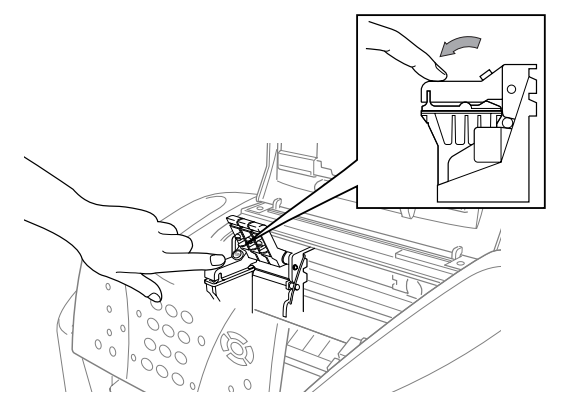

**WARNING**

If ink gets in your eyes, rinse them with water immediately and if irritation occurs, consult a doctor.

> If the quality is OK for all colours, press  $(1)$  (YES) to go to **STEP B**.

> If white horizontal lines appear in some colour blocks below, press  $\circled{2}$  (NO).

## **7 Install the Ink Cartridges**

### **Important**

Press  $(2)$  (NO) for any colour with a problem. The LCD shows:

To prevent spilling ink and staining your hands and clothing, peel the sealing tape gently and slowly. Do not touch the ink opening on the cartridge or the removed tape.

> After cleaning is finished, press **Mono Fax Start**. The MFC starts printing PRINT QUALITY CHECK SHEET again and goes back to the first step of **STEP A**.

The MFC starts printing the PRINT QUALITY CHECK SHEET (only during initial ink cartridge installation).

> If another test print number is a better match for either 600DPI or 1200DPI, enter  $(2)$  (NO) to select it.

Check the sheet to see if the quality and alignment are OK by following steps A and B.

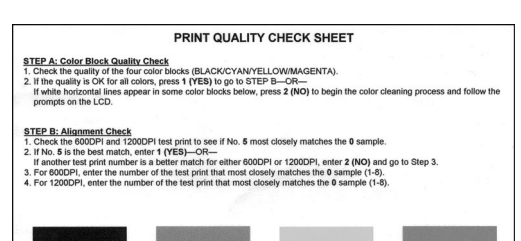

### **Check Colour Block Quality and Alignment 8**

### **STEP A: Colour Block Quality Check**

### The LCD shows:

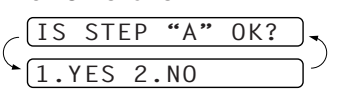

Check the quality of the four colour blocks printed on the sheet. (BLACK/CYAN/YELLOW/MAGENTA).

- The bottom of the white shipping cover is wet with ink that will cause stains, so wipe it clean before you place it down.
	- Do not throw away the white shipping cover. You will need it for future transportation.
- **C.** Push the four coloured ink cartridge covers one at a time so they pop up. Then remove the white shipping cover by pulling it toward you and then lifting it up and out.

### —**OR**—

- **G.** Repeat Steps D-F to install each colour ink cartridge.
- **H.** After installing all ink cartridges, close the top cover and control panel cover until they click into place. Your MFC will enter a "head cleaning" cycle for approximately **four minutes**.
- Make sure the paper is loaded in the multi-purpose sheet feeder. The LCD shows **CLEANING**. After the cleaning cycle is finished, the LCD shows **PRESS FAX START**.
- **I.** Press  $\bigcup_{\text{Fax Start}}$  **Mono Fax Start** and go to Step 8 "Check Colour Block Quality and Alignment".

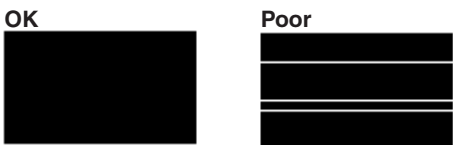

The LCD asks you if the print quality is OK for each colour.

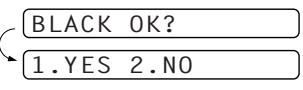

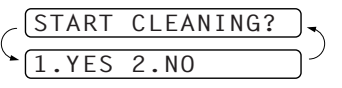

Press  $\bigcirc$  (YES), then MFC starts cleaning the colours.

### **STEP B: Alignment Check**

### The LCD shows:

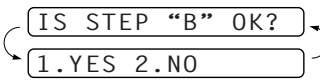

Check the 600DPI and 1200DPI test print to see if No.5 most closely matches the **OK** sample ( 0 ).

If No.5 is the best match, enter  $\left(\sqrt{1}\right)$  (YES)—OR—

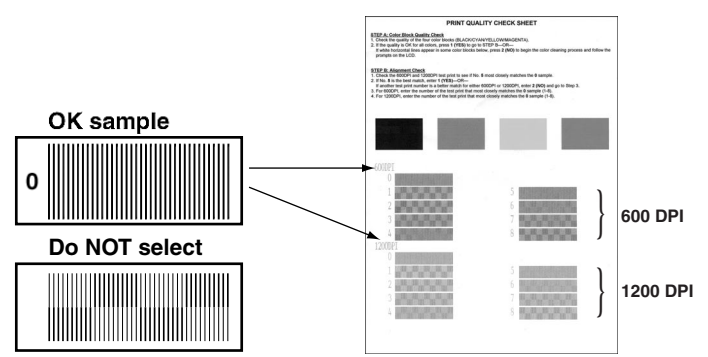

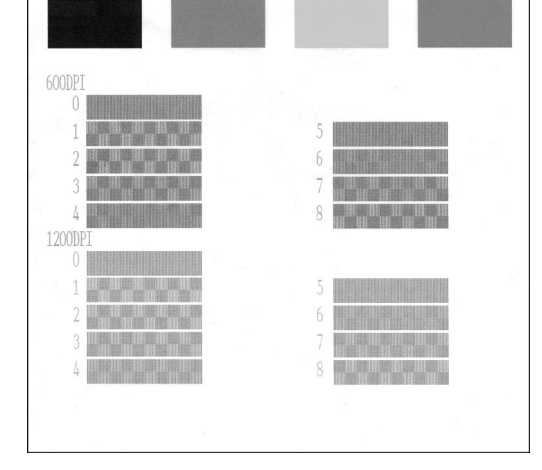

For 600DPI, enter the number of the test print that most closely matches the 0 sample (1-8).

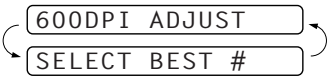

For 1200DPI, enter the number of the test print that most closely matches the 0 sample (1-8).

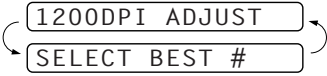

insert the Black ink cartridge, and then press the cover down until it clicks.

**Page 2**

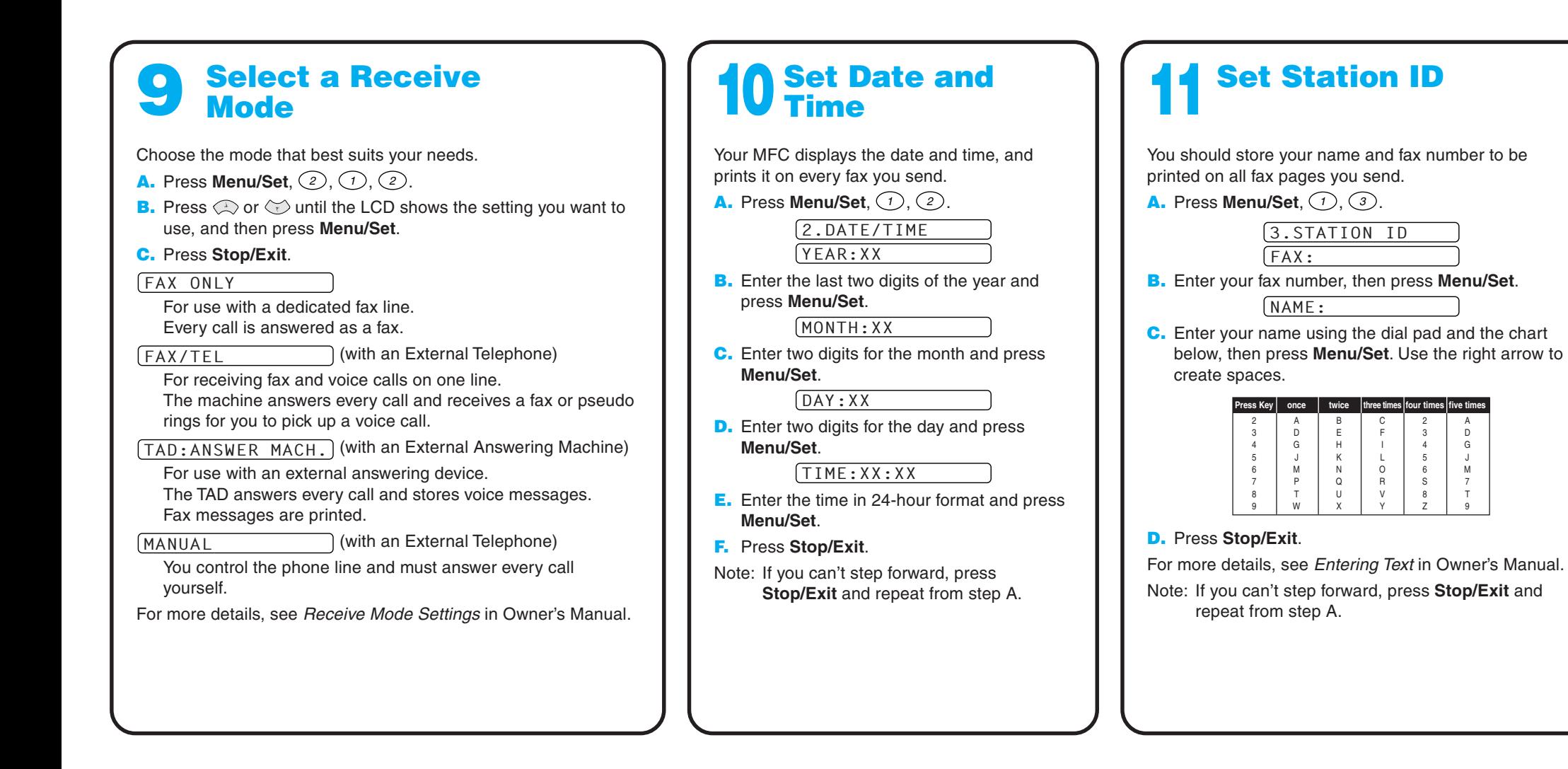

# **MFC-3100C Control Panel**

# **For Improving Print Quality**

If horizontal streaks appear like this, clean the print head.

(See Cleaning the Print Head in Owner's Manual or visit us at **http://solutions.brother.com**)

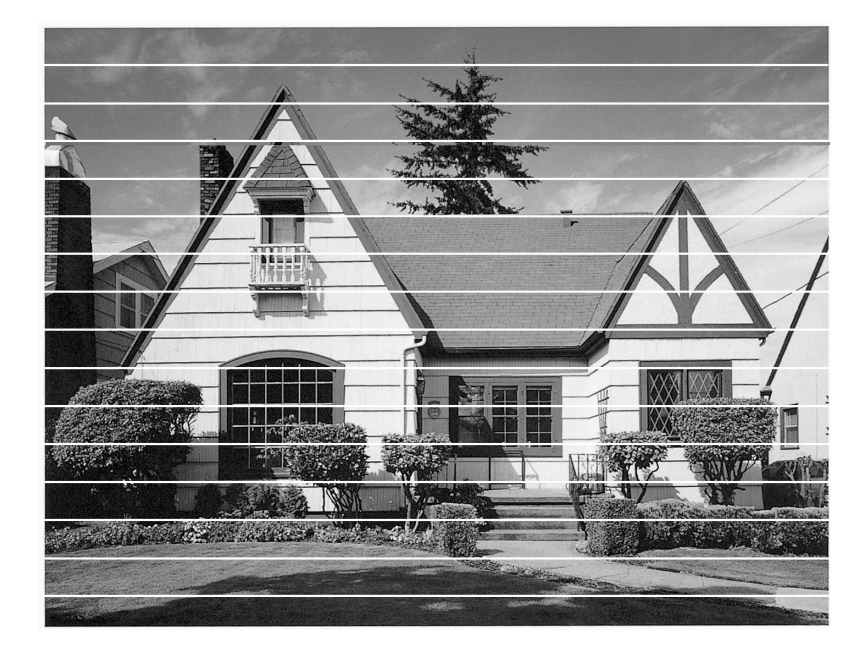

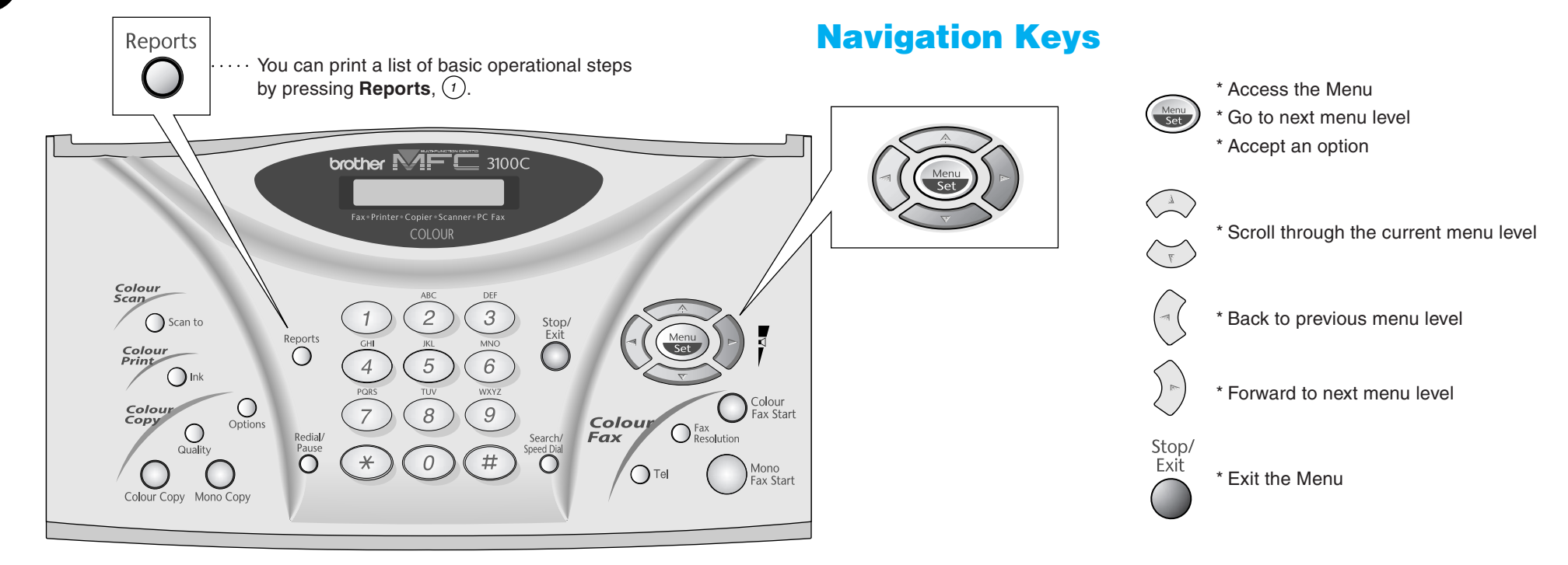

If characters and lines are stacked like this, check alignment. (See Print Quality Check in Owner's Manual or visit us at **http://solutions.brother.com**)

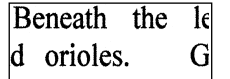

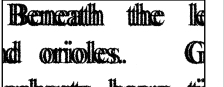

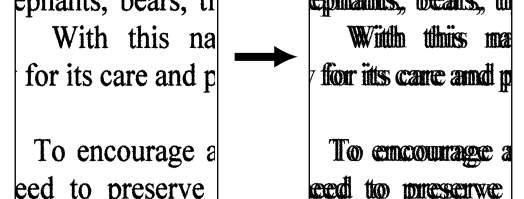

**Page 3**

# **Setting Up the MFC and PC to Work Together Before You Begin** Version A

- You must set up the hardware and install the driver before you can use your MFC as a printer and scanner with your applications.
- Please see the README.WRI file in the root directory of the CD-ROM for last-minute important installation and troubleshooting information.
- Please purchase the appropriate cable if you intend to use USB. Bonus IEEE 1284 Bi-directional parallel cable is included. (USB cable is not included.)
- If you have any problem for installation, visit us at: **http://solutions.brother.com**

**Step 1.** Unplug the MFC from the AC outlet and disconnect your MFC from your computer **if you already connected an interface cable.**

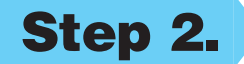

## **Step 3. Insert the CD-ROM into the CD-ROM drive. If the model name screen appears, click on your model name. The CD-ROM main menu will appear.**

**Use only a shielded parallel interface cable that is IEEE 1284-compliant and/or a USB cable that is no longer than 6 feet long (1.8 meters).**

## **Follow the instructions in this guide for your operating system and interface.**

## **Step 2. Turn on your computer.**

For Windows® 2000 Professional, you must be logged on as the Administrator.

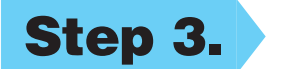

(If this window does not appear, use Windows® Explorer to run the setup.exe program from the root directory of the Brother CD-ROM.)

> **8.** When the Brother MFL Pro Suite Installation window appears, click **Next** to begin installing the Multi-Function Link® Pro Suite. \*2

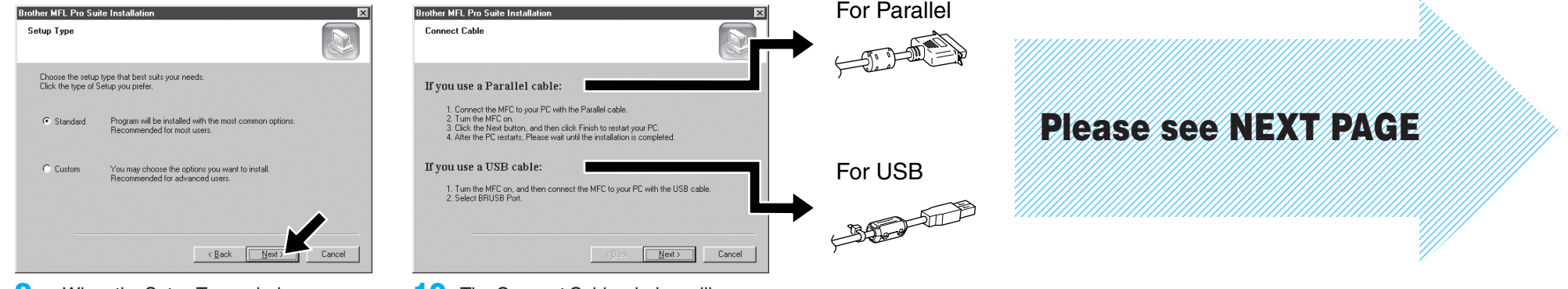

**5.** When the PaperPort<sup>®</sup> Setup window displays your Name and Company, either change or accept them, and then click **Next**.

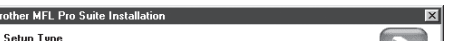

**9.** When the Setup Type window appears, select **Standard**, and then click **Next**. The application files will be copied to your computer.

**10.** The Connect Cable window will appear.

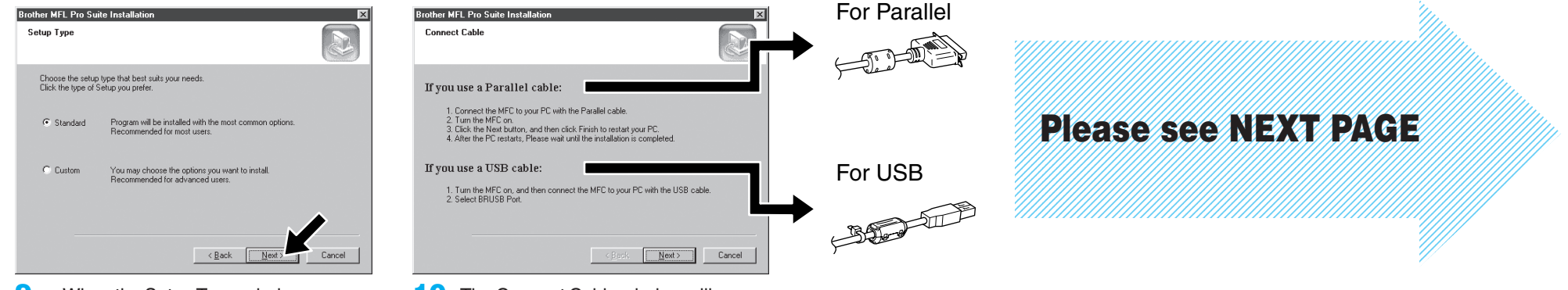

\*1 Multi-Function Link® Pro Suite includes Printer Driver, Scanner Driver, ScanSoft™ PaperPort®, ScanSoft™Text Bridge®, PC-FAX software, Remote Setup and True Type fonts. PaperPort® is a document management application for viewing scanned documents. ScanSoft™ TextBridge®, which is integrated into PaperPort®, is an OCR application that converts an image into text and inserts it into your default word processor.

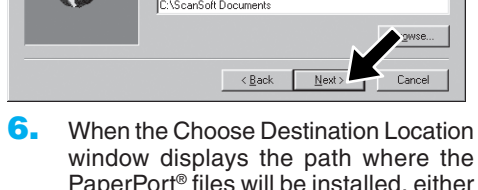

PaperPort® files will be installed, either change or accept, and then click **Next**.

- - **7.** When Register Today screen appears, click **Next**. This is registration for Paper Port®. Follow the instructions.

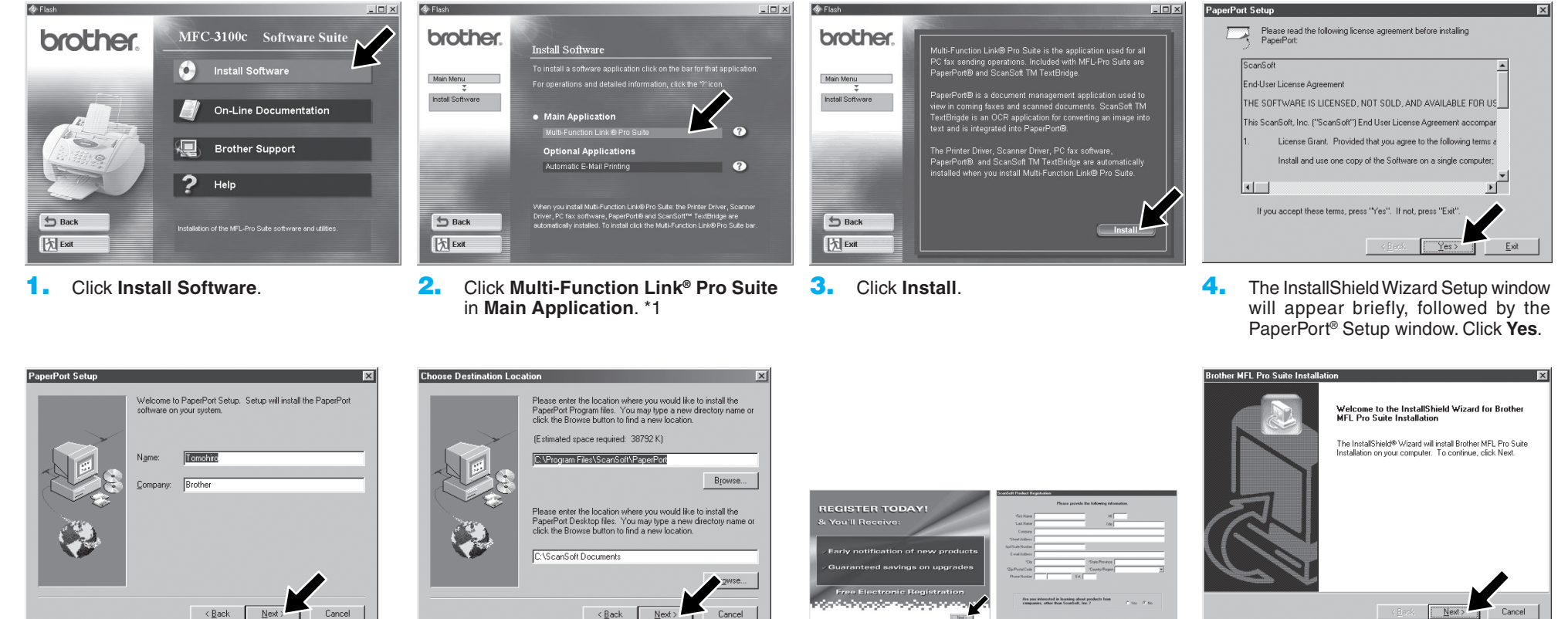

\*2 If an error message appears during the installation \*3 Even if you select **NO**, later you will be able to process, or you have previously installed MFL Pro Suite, you will first have to uninstall it. From the Start menu, select Programs, Brother, Brother MFL Pro Suite, Uninstall, and then follow the instructions on the screen.

launch the Brother Control Center to use the **Scan to** key. See AutoLoad the Brother Control Center, Chapter 14 in the On-Line Documentation (Owner's Manual) on the CD-ROM.

# **For Windows® 95/98/98SE/Me/2000 Users**

### **MAKE SURE THAT YOU FOLLOWED THE SET-UP INSTRUCTIONS ON PAGE 1 TO 3 BEFORE CONTINUING**

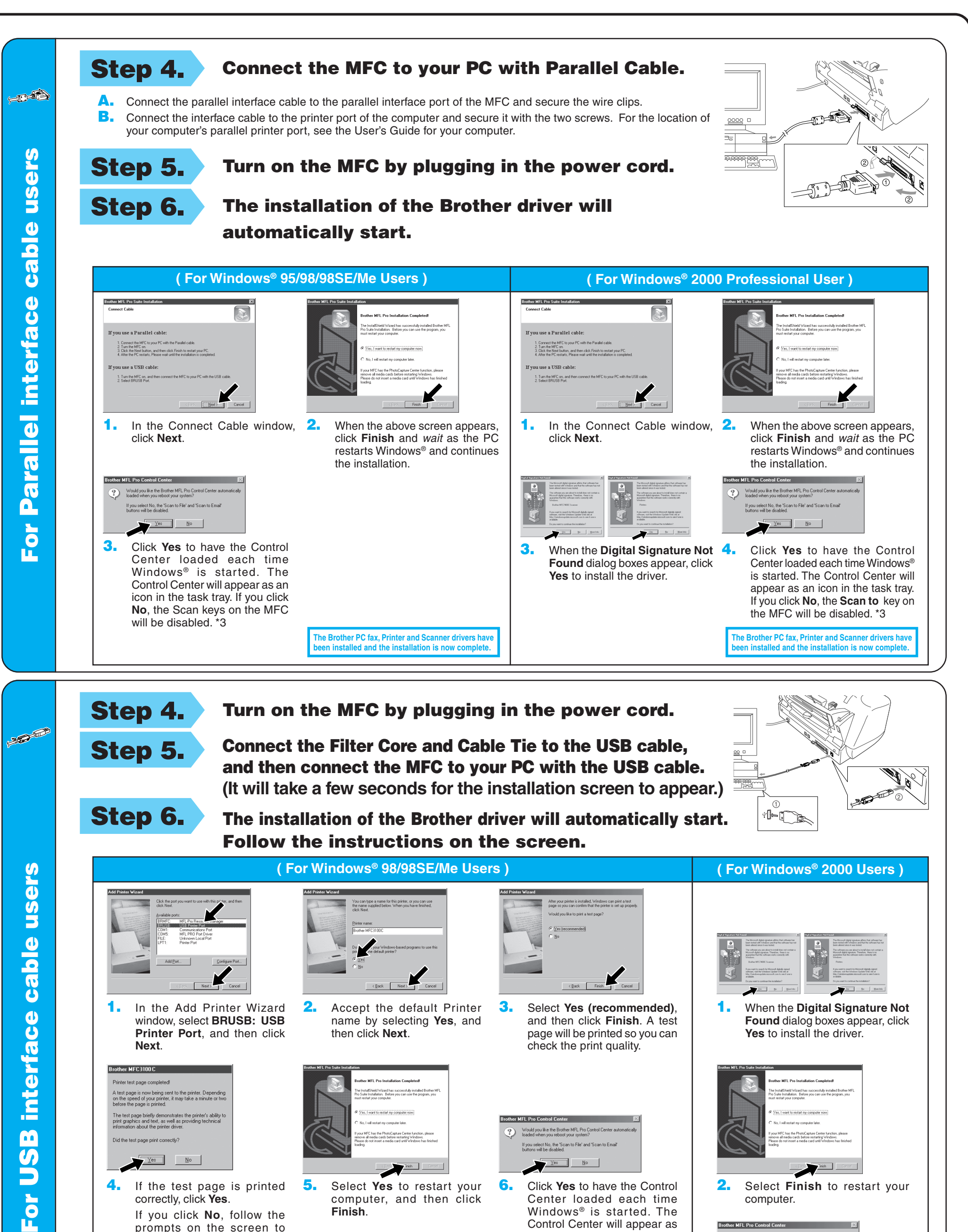

print graphics and text, as well as provint graphics and text, as well as pro-

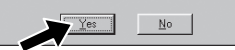

**4.** If the test page is printed correctly, click **Yes**.

> If you click **No**, follow the prompts on the screen to correct the problem.

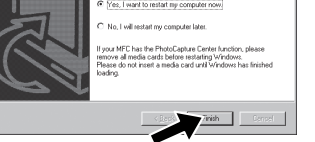

**5.** Select **Yes** to restart your computer, and then click **Finish**.

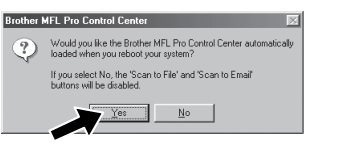

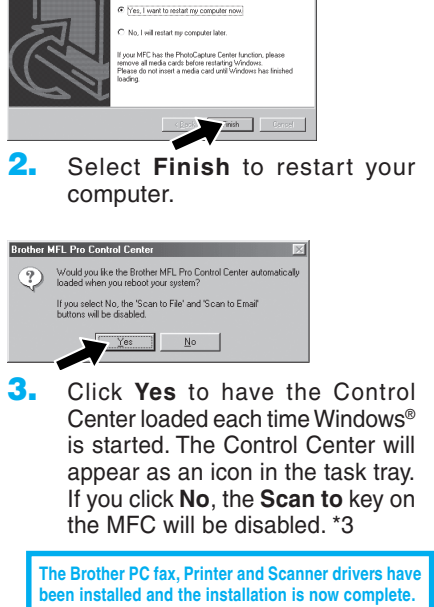

**The Brother PC fax, Printer and Scanner drivers have been installed and the installation is now complete.**

**6.** Click **Yes** to have the Control Center loaded each time Windows® is started. The Control Center will appear as an icon in the task tray. If you click **No**, the **Scan to** key on the MFC will be disabled. \*3

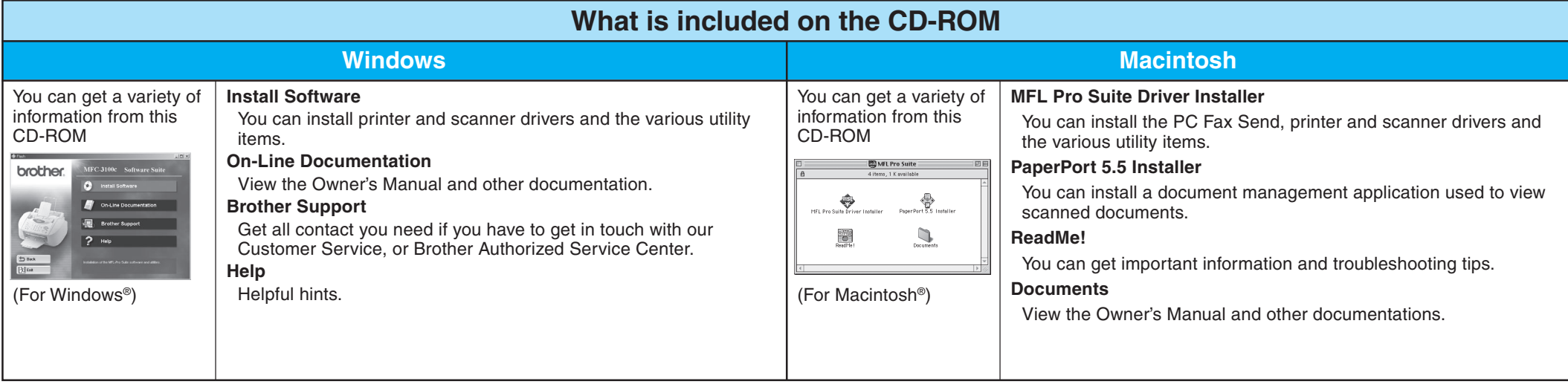

# **For Windows NT® Workstation Version 4.0 Users**

**Step 1. Check that your computer is turned on.**

You must be logged on as the Administrator.

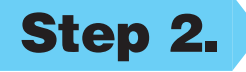

### **Step 2. Connect the MFC to your PC with the Parallel Cable.**

- **A.** Connect the Filter Core and Cable Tie to the parallel interface cable.
- **B.** Connect the parallel interface cable to the parallel interface port of the MFC and secure the wire clips.
- **C.** Connect the interface cable to the printer port of the computer and secure it with the two screws. For the location of your computer's parallel printer port, see the User's Guide for your computer.

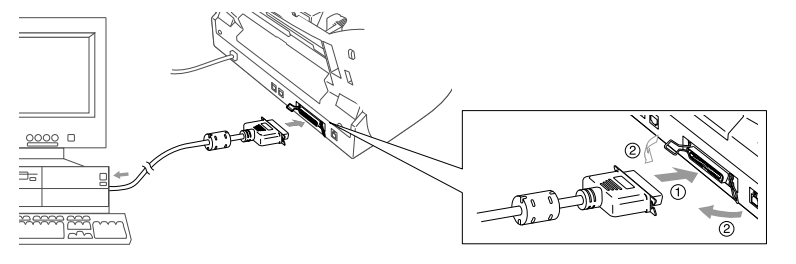

**10.** Select **Yes** to restart your computer, and

then click **Finish**.

**The Brother PC fax, Printer and Scanner drivers have been installed and the installation is now complete.**

**11.** Click **Yes** to have the Control Center loaded each time Windows is started. The Control Center will appear as an icon in the task bar. If you click **No**, the

**Scan to** key on the MFC will be

disabled.\*3

# **For Apple® Macintosh® QuickDraw® Driver for OS 8.6/9.0/9.0.4/9.1 Users**

**Step 1. Make sure your MFC power cord is unplugged and your Macintosh is turned on.**

**Make sure you do NOT connect your MFC to your Macintosh**

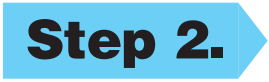

**Step 2. Insert the CD-ROM into your CD-ROM drive.**

Installing MFL Pro Driver

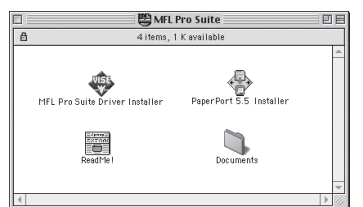

**Step 3. Restart your Macintosh so it can recognize the new driver.**

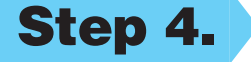

**Step 4. Connect the Filter Core and**

### **Cable Tie to the USB cable.**

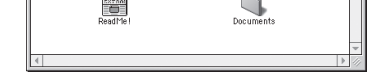

**1.** When the window appears, double-click **MFL PRO Suite Driver Installer** to install the printer and scanner drivers. After the installation is completed, the screen prompts you to restart your Macintosh.

**1.** Double-click the **PaperPort®5.5 Installer**. \*1

**2.** Follow the instructions on the screen.

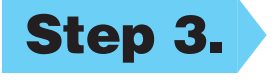

**The Brother PC fax, Printer and Scanner drivers have been installed and the installation is now complete.**

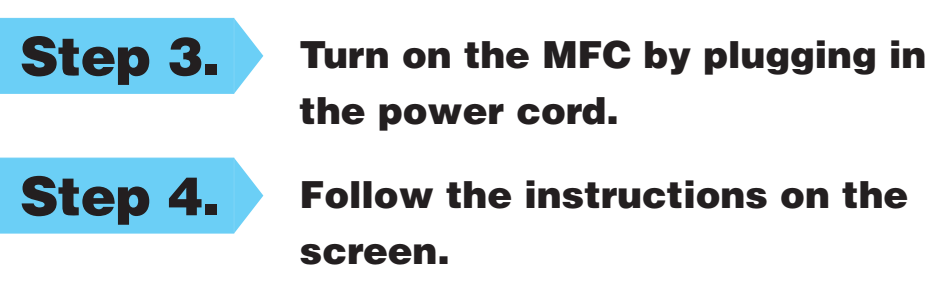

**Step 4. Follow the instructions on the screen.**

(Same step as for Windows® 95/98/98SE/Me/2000 Users **Step 3.** , **1** to **9**)

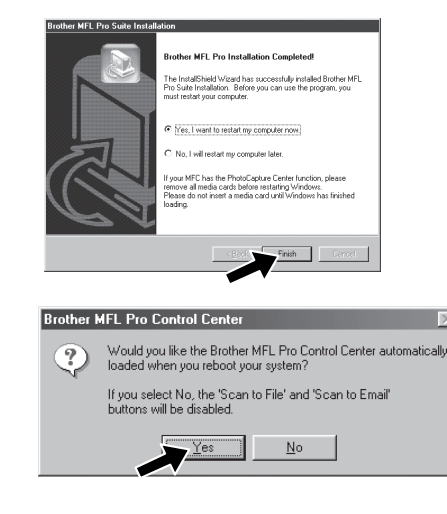

## **Step 7. Install Paper Port.**

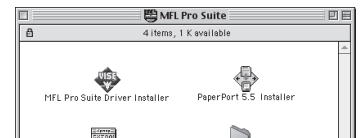

Background Printing: @ On @ Of

AppleTalk @ Active

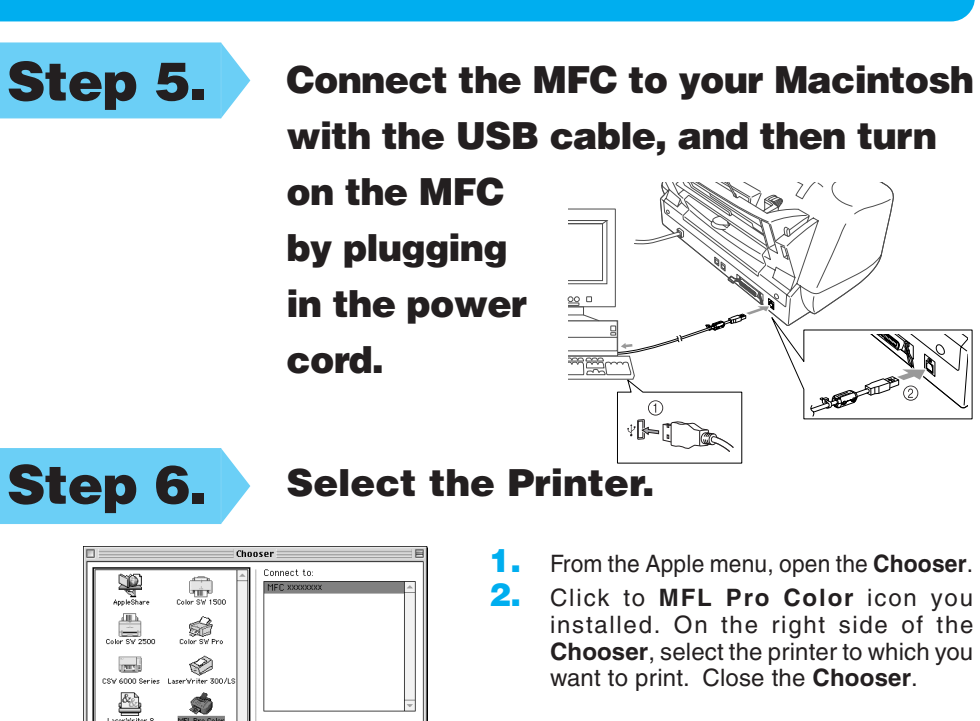

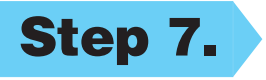

ë

**Page 6**

## **MAKE SURE THAT YOU FOLLOWED THE SET-UP INSTRUCTIONS ON PAGE 1 TO 3 BEFORE CONTINUING**

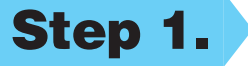

**MAKE SURE THAT YOU FOLLOWED THE SET-UP INSTRUCTIONS ON PAGE 1 TO 3 BEFORE CONTINUING**